# AudioBench Traditional

**Manual v2** 

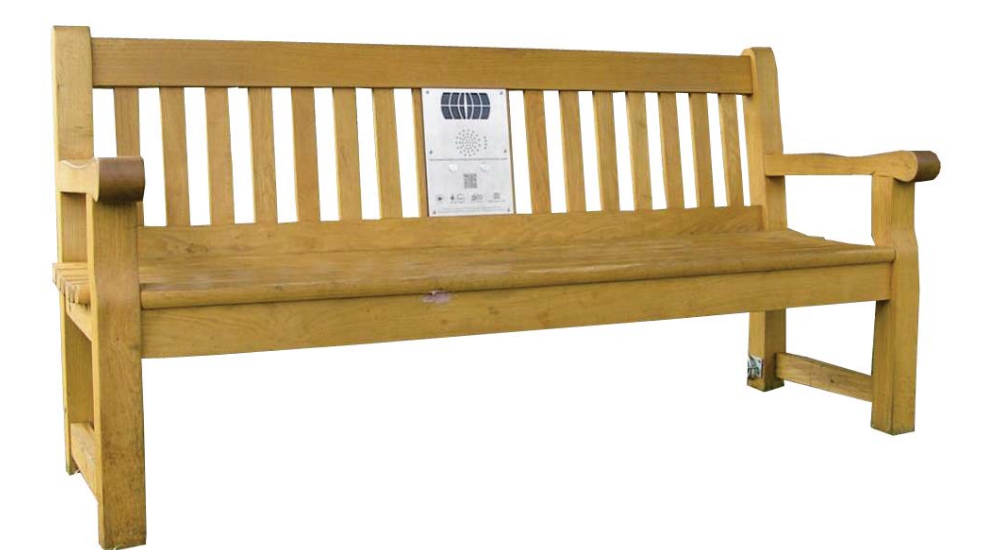

**September 2016** 

# **Contents**

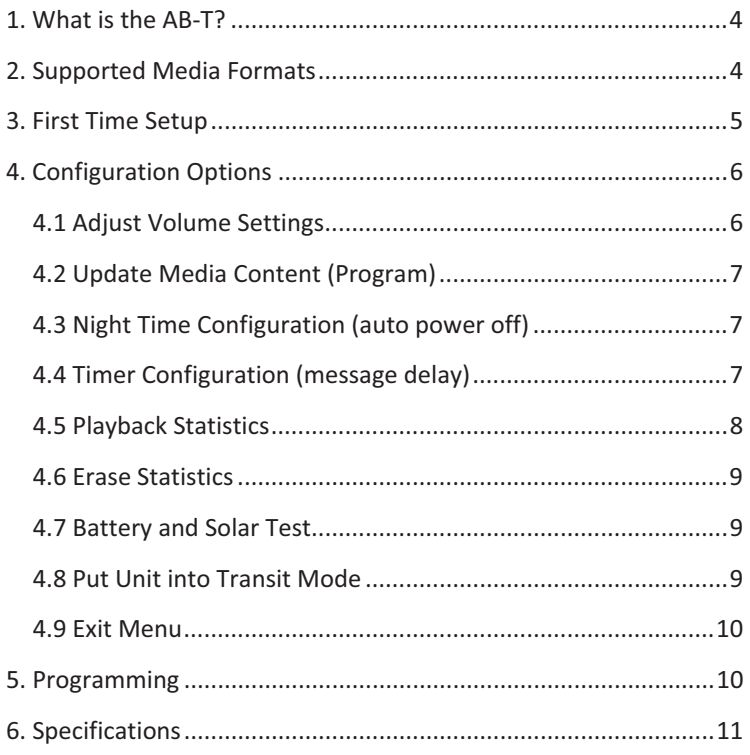

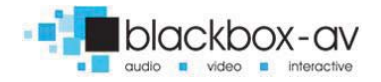

#### **Thank you for purchasing the AudioBench Traditional**

The AB-T is one of a range of products we offer specific to the heritage marketplace. We are confident that we have other products you will find useful and look forward to hearing from you again soon.

**T:** +44 (0)1639 767007 | **W:** www.blackboxav.co.uk

## 1. What is the AB-T?

The AudioBench Traditional is a high quality Oak bench with an inbuilt solar powered audio point. Operation is simple, push button 1 to hear track 1 and push button 2 to hear track 2.

For those with more than one message on each button, simply push a button incrementally to play each message.

# 2. Supported Media Formats

The AB-T supports .mp3 audio.

If you have issues playing any audio content we recommend you convert your audio using 'Format Factory'. This can be downloaded for free here:

**http://www.pcfreetime.com/** 

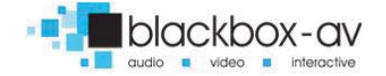

# 3. First Time Setup

The AB-T will be in 'Transit Mode' when it arrives pressing a button should activate a blinking red light viewable through the speaker grill.

To get out of Transit Mode simply place your included programming dongle (pictured) in the 4 slots located to the right of the grill and press a button.

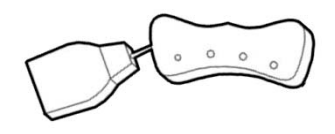

This will activate a greeting message and you can begin to use your AudioBench. See the 'Programming' section for instructions on how to upload your audio.

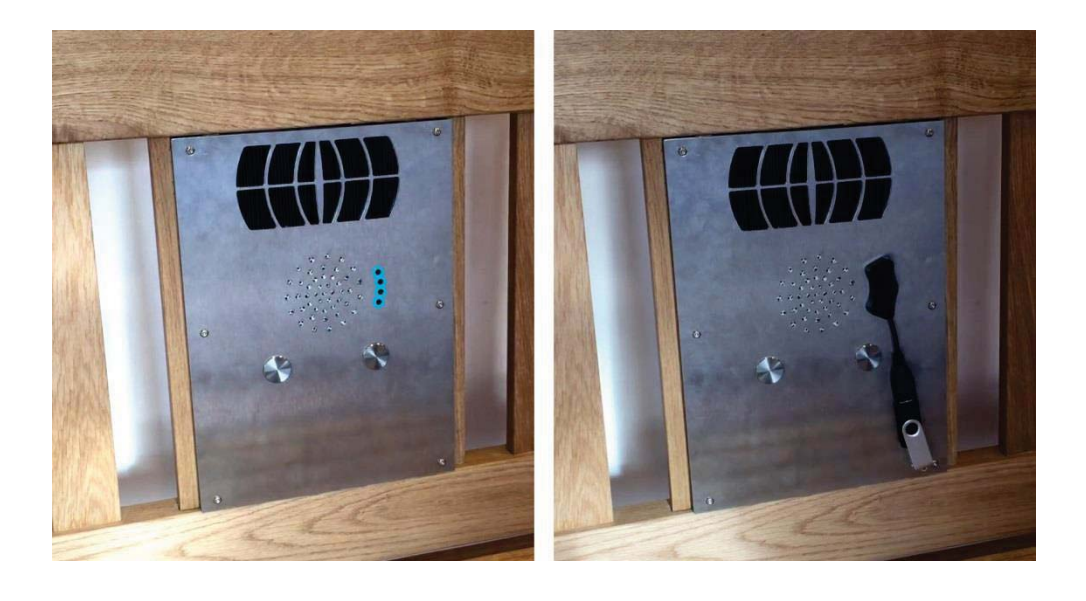

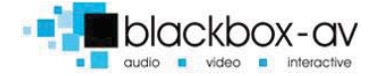

# 4. Configuration Options

- **1.**Adjust Volume Settings
- **2.**Update Media Content (Program)
- **3.**Night Time Configuration
- 4.Timer Configuration
- 5.Playback Statistics
- 6.Erase Statistics
- 7.Battery and Solar Test
- 8.Put Unit into Transit Mode
- 9.Exit Menu

To access these settings simply insert the Programming Dongle (as shown previously) into the programming slots and press a button, wait approximately 2 seconds for the AudioBench to begin taking you through the configuration options as listed above.

Remove the dongle when you reach the option you require, repeat this process to access additional options.

## 4.1 Adjust Volume Settings

Remove the dongle at the Adjust Volume Settings option then replace the dongle when instructed. The AudioBench will now go through volume levels 1-10, when you get to the desired level remove the dongle and this level will be stored.

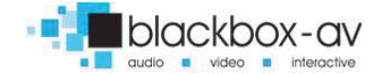

#### 4.2 Update Media Content (Program)

Here you update the audio messages available on your AudioBench. Please see the 'Programming Instructions' further in the guide for more information.

#### 4.3 Night Time Configuration (auto power off)

This setting allows you to configure the Audio Bench to power off at a certain level of light (i.e you can set it to power off at night).

Remove the dongle at the Night Time Configuration option then replace the dongle when instructed. The Audio Bench will now go through two options, either disable night time mode (standard) or store the current light level.

If you remove the dongle and 'store the current light level' the Audio Bench will measure the current light levels and power off when that level is reached each day. We advise you only do this at night to ensure the Audio Bench does not simply power off during low light conditions.

Note: When powered down the AudioBench will still allow access to the configuration settings with the use of the dongle.

#### 4.4 Timer Configuration (message delay)

This setting is mainly for use with bespoke PIR benches, however can also be used for the Button version. It dictates how long

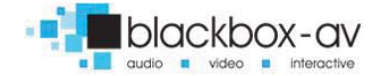

between the activation of a message the Bench waits to allow activation of a message again.

Remove the dongle at the Timer Configuration option then replace the dongle when instructed. The Audio Bench will now go through timer options, first minutes from 0 - 5 in increments of 1 minute then seconds from 0 - 55 in increments of 5 seconds. You will be told what settings you have chosen once finished.

#### 4.5 Playback Statistics

This setting allows you to access the playback statistics for your Audio Bench, remove the dongle at the Playback Statistics option then replace the dongle when instructed. It will list a number of statistics in the following order;

**1.**Total messages played for this period (can be reset in the Erase Statistics Option)

**2.**Total messages played for each Track 1&2 (can be reset in the Erase Statistics Option)

**3.**Total messages played (this statistic cannot be erased)

Each statistic is given in 6 digits, i.e if Track 1 has been played 25 times, the Bench will say Zero Zero Zero Zero Two Five. Removing the dongle while these statistics are being listed will not affect them in any way.

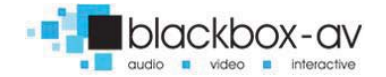

## 4.6 Erase Statistics

This setting allows you to erase the playback statistics for;

- **1.**Total messages played for this period
- **2.**Total messages played for Track 1&2

Remove the dongle at the Erase Statistics option then replace the dongle when instructed. You will then be warned that the statistics are about to be reset, to cancel this remove the dongle before the 5 beeps end.

#### 4.7 Battery and Solar Test

This setting allows you to perform a battery and solar test for your Audio Bench. Remove the dongle at the Battery and Solar Test option then replace the dongle when instructed.

You will then be informed of your battery level in Volts, and whether or not there is a charge from the Solar Panels.

Note: The Audio Bench will inform you when the charge falls below 4v and no longer play messages.

## 4.8 Put Unit into Transit Mode

This setting is used when the Audio Bench is in transit and effectively shuts it down for travel. Remove the dongle at the Transit Mode option then replace the dongle when instructed.

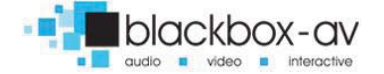

When in transit mode messages will not be activated, if a button is pushed you will just see a blinking red light inside the speaker grill.

To get out of 'Transit Mode' you will need to insert the programming dongle into the programming slot and press a button. A greeting message will be played and the AudioBench will be ready to use again.

## 4.9 Exit Menu

Here you exit the settings menu, the Audio Bench will continue to loop through each menu option until you decide to exit. Remove the settings dongle when you reach this option then replace when instructed. You will hear a beep and the AudioBench will revert to its standard operating state.

## 5. Programming

Programming the Audio Bench couldn't be easier. You will need 2 things; Note: Files must be .mp3 format

**1.**Audio files 1 & 2 (.mp3 format) **2.**The Programming USB (supplied)

Please note: If provided USB stick is not available use a USB stick less than 1GB in size if possible, if you have issues uploading your files please first retry with a different USB stick.

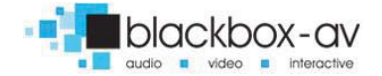

#### **Step 1**

Place your audio files on a USB stick. Transfer your files one file at a time, the sequence in which you transfer the files is important not their title. The first file you transfer will play on button 1, the second file you transfer will play on button 2.

Note: If you have an AudioBench which plays incremental messages on each button (for example 2 messages on each) the first 2 you transfer across will play on button 1, the second 2 will play on button 2.

#### **Step 2**

Attach your USB stick to the programming slot then select the 'Update Media Content' option from the menu by removing and replacing the USB when prompted.

#### **Step 3**

The Audio Bench will now tell you it's transferring your files or inform you if there is an issue. You will be asked to wait until it's finished. This could take a number of minutes depending upon the size and length of files you are transferring. When finished the AudioBench will inform you and ask you to remove the Dongle. The AudioBench is now ready to use with the updated messages. Test each message just to be sure, and enjoy!

## 6. Specifications

**Messages**  Message storage medium: 64MBit Flash Memory

(on board)

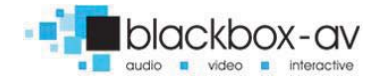

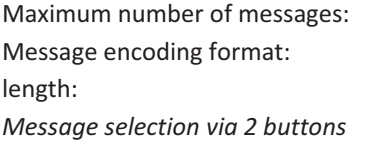

4 files @ 8MB max total size. Mp3 Maximum total message >16 minutes @ 64kbs

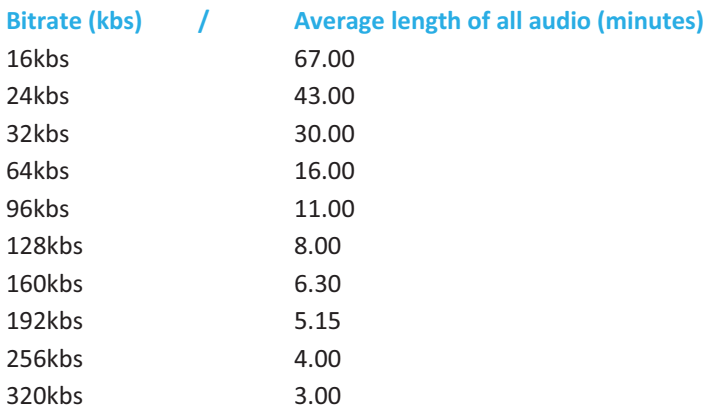

Note: times may vary depending upon the audio complexity, this is only a guide

### **Message Output**

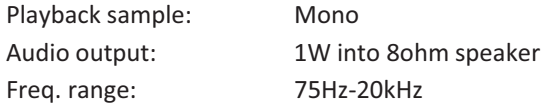

#### **Power**

4 built in Solar Panels charging 4 1.2V long life batteries at up to 100mA per hour. (4 x 1.2v 2900mA AA long life batteries).

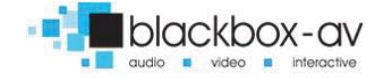